# ACFA) Intellect

# Руководство по настройке и работе с модулем интеграции Virdi

Last update 28/10/2019

# Содержание

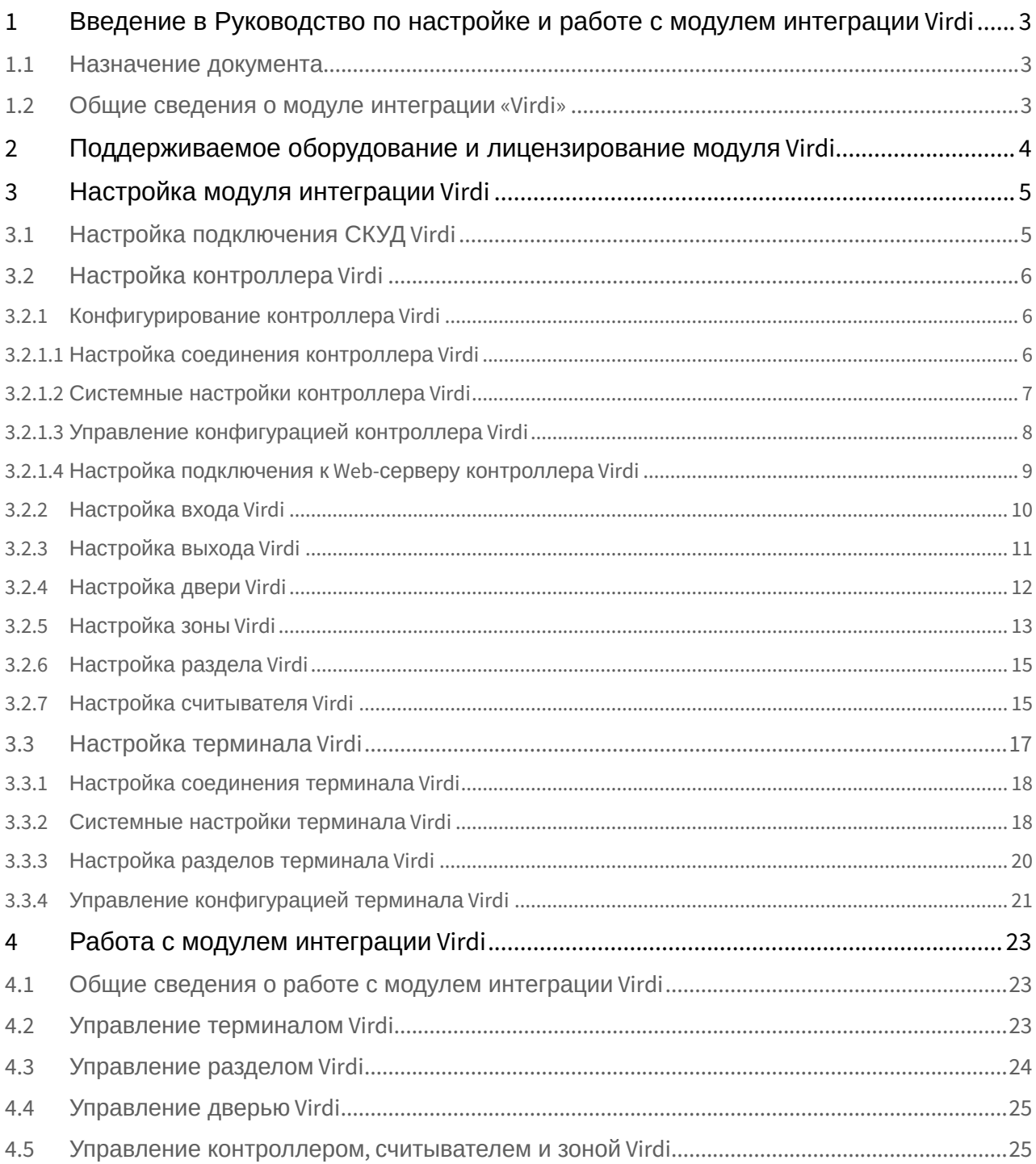

## <span id="page-2-0"></span>1 Введение в Руководство по настройке и работе с модулем интеграции Virdi

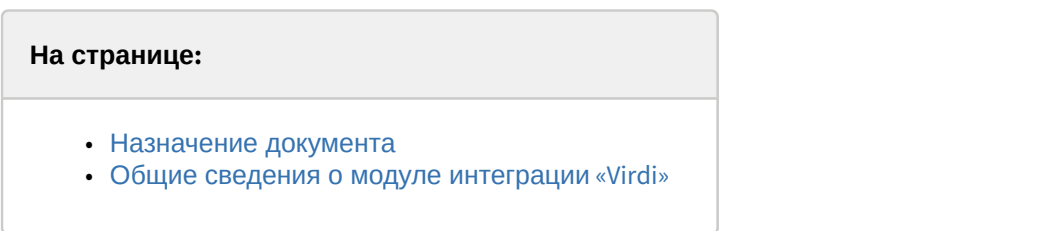

## <span id="page-2-1"></span>1.1 Назначение документа

Документ *Руководство по настройке и работе с модулем* Virdi является справочно-информационным пособием и предназначен для специалистов по настройке модуля Virdi.

В данном Руководстве представлены следующие материалы:

- 1. общие сведения о модуле Virdi;
- 2. настройка модуля Virdi;
- 3. работа с модулем Virdi.

#### <span id="page-2-2"></span>1.2 Общие сведения о модуле интеграции «Virdi»

Модуль Virdi является компонентом СКУД, реализованной на базе ПК ACFA-*Интеллект*, и предназначен для выполнения следующих функций:

- 1. конфигурирование аппаратных средств Virdi;
- 2. обеспечение взаимодействия аппаратных средств Virdi с ПК ACFA-*Интеллект*.

#### **Примечание.**

Подробные сведения о СКУД Virdi приведены в официальной справочной документации по данной системе (производитель Union Community Co. Ltd).

Перед настройкой модуля Virdi необходимо выполнить следующие действия:

- 1. установить аппаратные средства Virdi на охраняемый объект (см. справочную документацию по Virdi);
- 2. подключить аппаратные средства Virdi к Серверу ПК *Интеллект* (см. справочную документацию по Virdi).

# <span id="page-3-0"></span>2 Поддерживаемое оборудование и лицензирование модуля Virdi

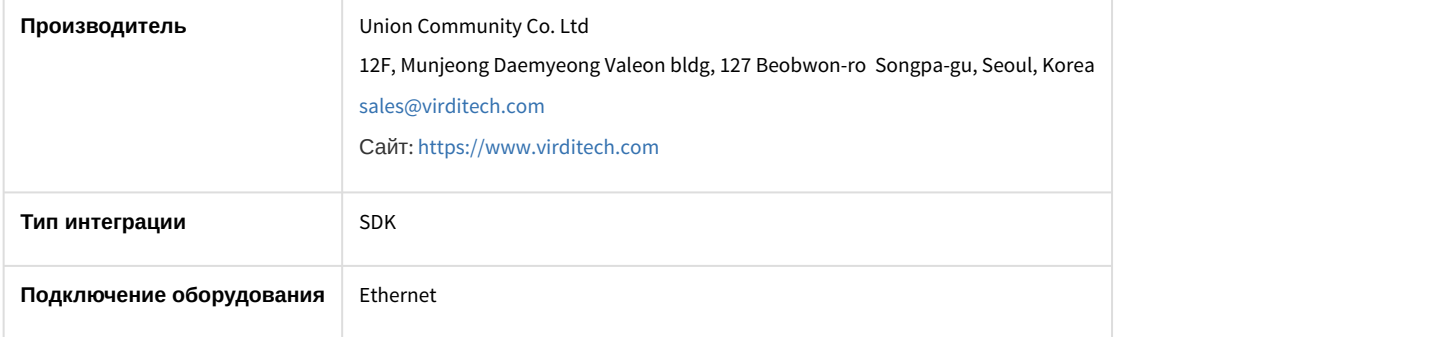

#### **Поддерживаемое оборудование**

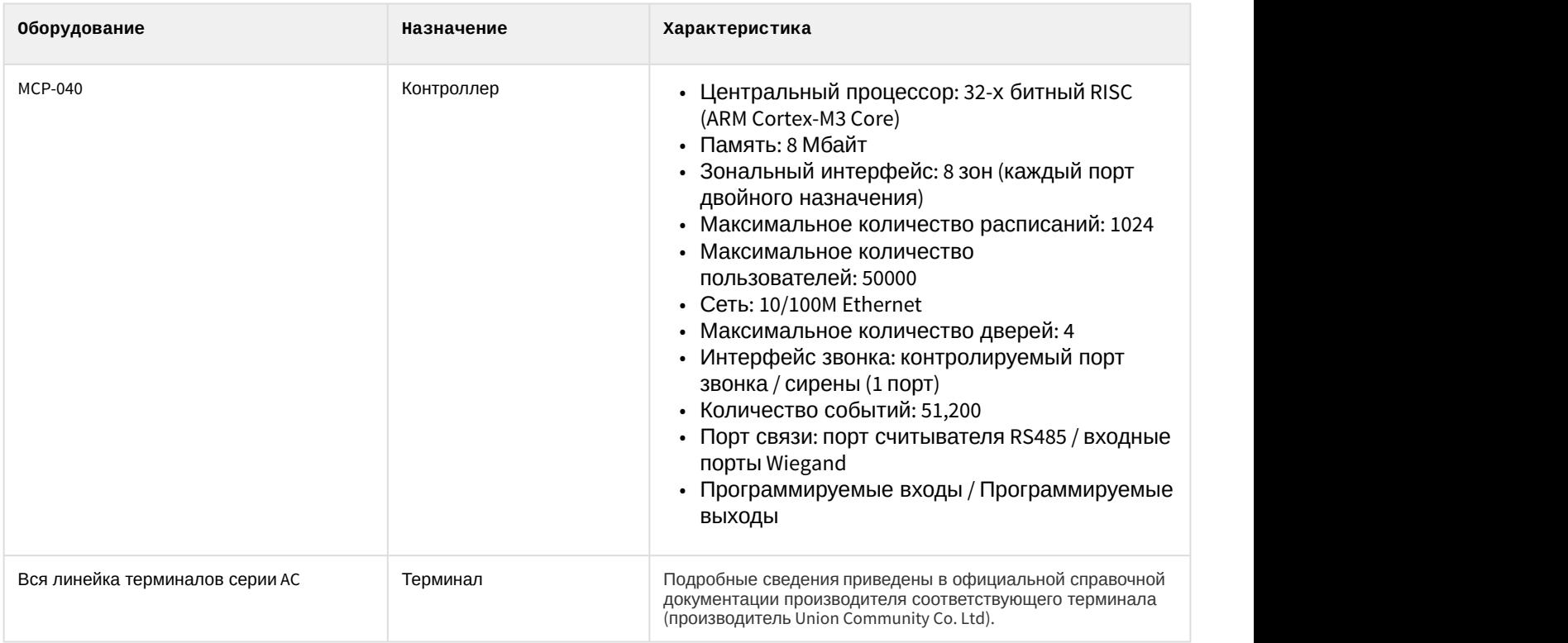

#### **Защита модуля**

За 1 контроллер/терминал.

# <span id="page-4-0"></span>3 Настройка модуля интеграции Virdi

## <span id="page-4-1"></span>3.1 Настройка подключения СКУД Virdi

Настройка подключения СКУД Virdi осуществляется следующим образом:

1. Перейти на панель настройки объекта **Virdi Сервер**, который создается на базе объекта **Компьютер** на вкладке **Оборудование** диалогового окна **Настройка системы**.

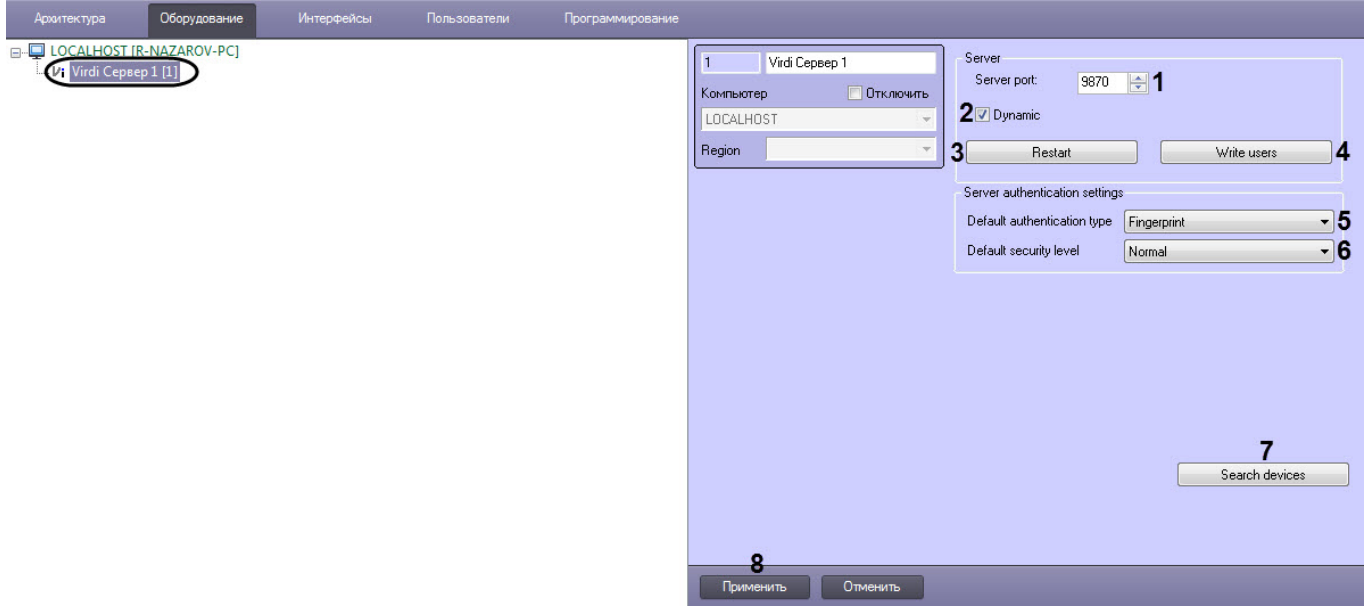

- 2. В поле **Server port** (**1**) ввести порт Сервера ПК ACFA-*Интеллект*, к которому подключена СКУД Virdi.
- 3. Установить флажок **Dynamic** (**2**), если требуется, чтобы изменения по сотрудникам, управлению доступом или временным зонам автоматически отправлялись в соответствующие контроллеры и терминалы, для которых вносятся изменения.
- 4. Нажать кнопку **Restart** (**3**), если необходимо переподключиться ко всем контролерам и терминалам.
- 5. Нажать кнопку **Write users** (**4**), если необходимо записать пользователей во все контроллеры и терминалам.
- 6. Из раскрывающегося списка **Default authentication type** (**5**) выбрать тип аутентификации по умолчанию:
	- **Fingerprint** только отпечаток пальца.
	- **Fingerprint in card(\*)** отпечаток пальца, приложенный к карте.
	- **Fingerprint + Password** отпечаток пальца + пароль.
	- **Password, if Fingerprint failed** пароль, если аутентификация по отпечатку пальца не удалась.
	- **Card + Password + Fingerprint** карта + пароль + отпечаток пальца.
	- **Password** только пароль.
	- **Card** только карта.
	- **Card or Fingerprint** карта или отпечаток пальца.
	- **Card + Fingerprint** карта + отпечаток пальца.
	- **Card or password** карта или отпечаток пальца.
	- **Card + password** карта + пароль.
	- **(ID or Card) + Fingerprint** идентификатор пользователя или карта + отпечаток пальца.
	- **(ID or Card) + Password** идентификатор пользователя или карта + пароль.
- 7. Из раскрывающегося списка **Default security level** (**6**) выбрать уровень качества проверки отпечатков пальцев от наинизшего (**Lowest**) до наивысшего (**Highest**).
- 8. Нажать кнопку **Search devices** (**7**), чтобы найти все подключенные к Серверу устройства и построить соответствующее конфигурации дерево объектов.
- 9. Нажать кнопку **Применить** (**8**) для сохранения внесенных изменений.

Настройка подключения СКУД Virdi завершена.

## <span id="page-5-0"></span>3.2 Настройка контроллера Virdi

## <span id="page-5-1"></span>3.2.1 Конфигурирование контроллера Virdi

Конфигурирование контроллера Virdi осуществляется на панели настройки объекта **Virdi Контроллер**, который создается на базе объекта **Virdi Сервер**.

После создания объекта **Virdi Контроллер** необходимо в поле **ID** (**1**) указать идентификатор данного контроллера и нажать кнопку **Применить** (**2**).

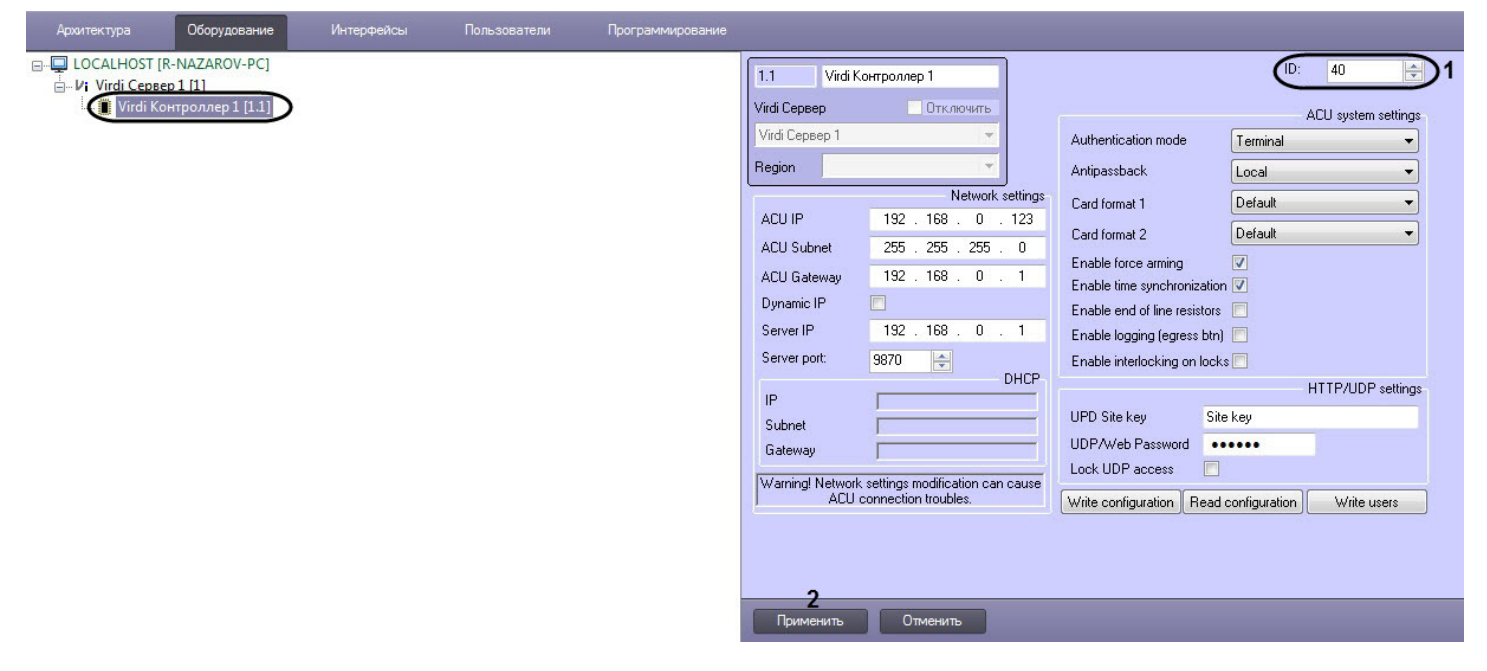

## <span id="page-5-2"></span>3.2.1.1 Настройка соединения контроллера Virdi

Настройка соединения контроллера Virdi осуществляется следующим образом:

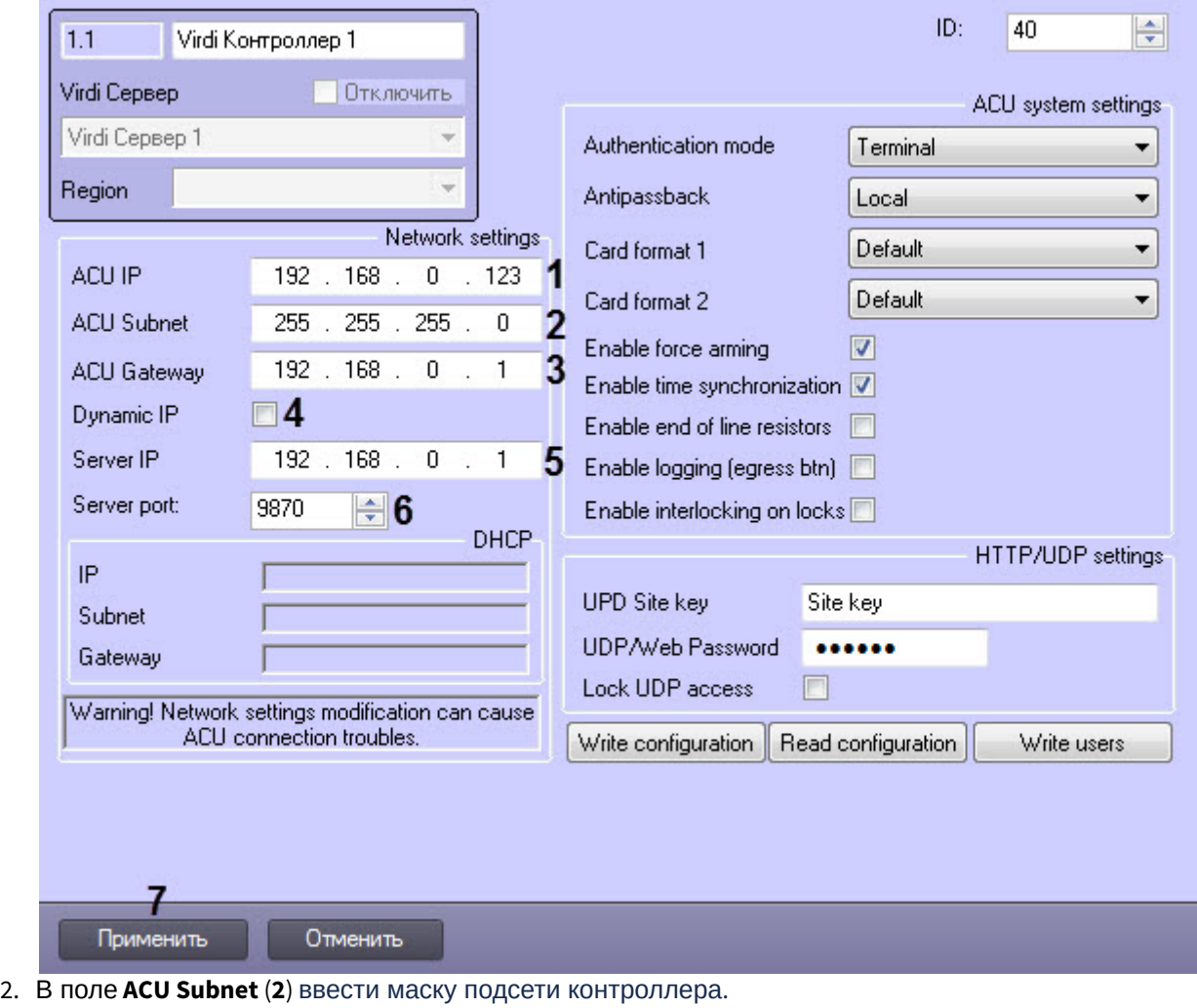

1. В поле **ACU IP** (**1**) ввести IP-адрес контроллера.

- 
- 3. В поле **ACU Gateway** (**3**) ввести шлюз контроллера.
- 4. Установить флажок **Dynamic IP** (**4**), если контроллер работает в сети с DHCP протоколом.
- 5. В поле **Server IP** (**5**) ввести IP-адрес Сервера ПК ACFA-*Интеллект*.
- 6. В поле **Server port** (**6**) ввести порт Сервера ПК ACFA-*Интеллект*.
- 7. Нажать кнопку **Применить** (**7**) для применения настроек.

Настройка соединения контроллера Virdi завершена.

#### <span id="page-6-0"></span>3.2.1.2 Системные настройки контроллера Virdi

Системные настройки контроллера Virdi осуществляются следующим образом:

- 1. Из раскрывающегося списка **Authentication mode** (**1**) выбрать режим аутентификации и работы контроллера:
	- **Server/Terminal** принятие решений осуществляется Сервером, а если он недоступен, то контроллером.
	- **Terminal/Server** принятие решений осуществляется контроллером, а если он недоступен, то Сервером.
	- **Server** принятие решений осуществляется Сервером.
	- **Terminal** принятие решений осуществляется контроллером.
	- **Offline mode** автономный режим контроллера.
		- **Примечание**

В автономном режиме контроллера управление с Сервера ПК ACFA-*Интеллект* недоступно.

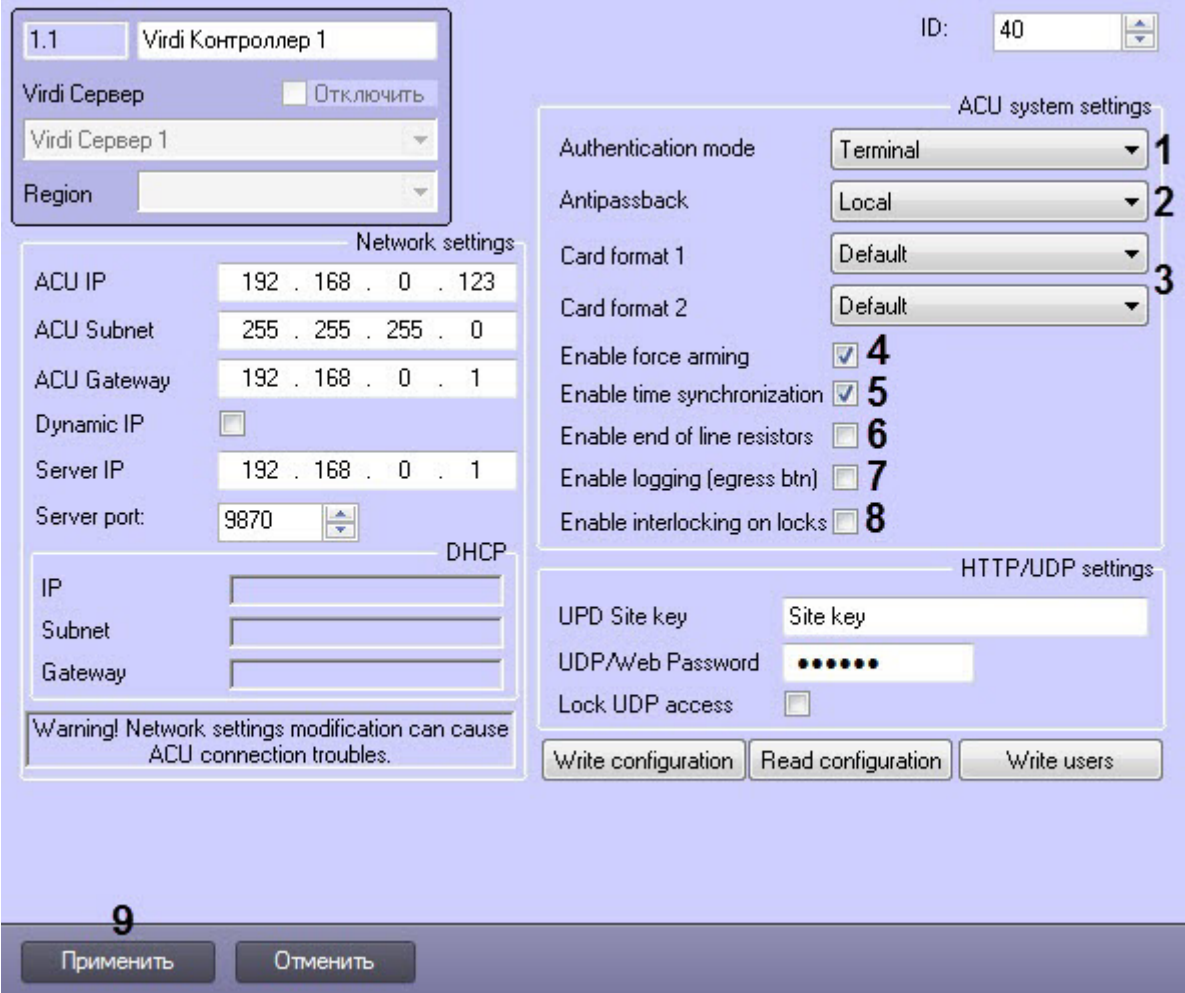

- 2. Из раскрывающегося списка **Antipassback** (**2**) выбрать режим контроля двойного прохода:
	- **Local** контроль осуществляется контроллером.
	- **Server** контроль осуществляется Сервером.
- 3. Из раскрывающихся списков **Card format 1** и **Card format 2** (**3**) выбрать формат представления данных карт доступа:
	- **Default** стандартный.
	- **Hexademical** шестнадцатеричный.
	- **Decimal** десятичный.
	- **3:5 Decimal** 3 или 5 десятичных цифр.
- 4. Установить флажок **Enable force arming** (**4**), если необходимо разрешить принудительную постановку зоны на охрану, даже если в зоне есть открытые двери.
- 5. Установить флажок **Enable time synchronization** (**5**), если необходимо включить синхронизацию времени Сервера и контроллера.
- 6. Установить флажок **Enable end of line resistors** (**6**), если необходимо включить оконечные резисторы.
- 7. Установить флажок **Enable logging (egress btn)** (**7**), если необходимо включить логирование всех событий при нажатии кнопок EXIT.
- 8. Установить флажок **Enable interlocking on locks** (**8**), если необходимо активировать спаренную блокировку всех дверей.
- 9. Нажать кнопку **Применить** (**9**) для применения настроек.

Системные настройки контроллера Virdi завершены.

#### <span id="page-7-0"></span>3.2.1.3 Управление конфигурацией контроллера Virdi

Управление конфигурацией контроллера Virdi осуществляется следующим образом:

1. Нажать кнопку **Write configuration** (**1**) для записи текущей конфигурации в контроллер.

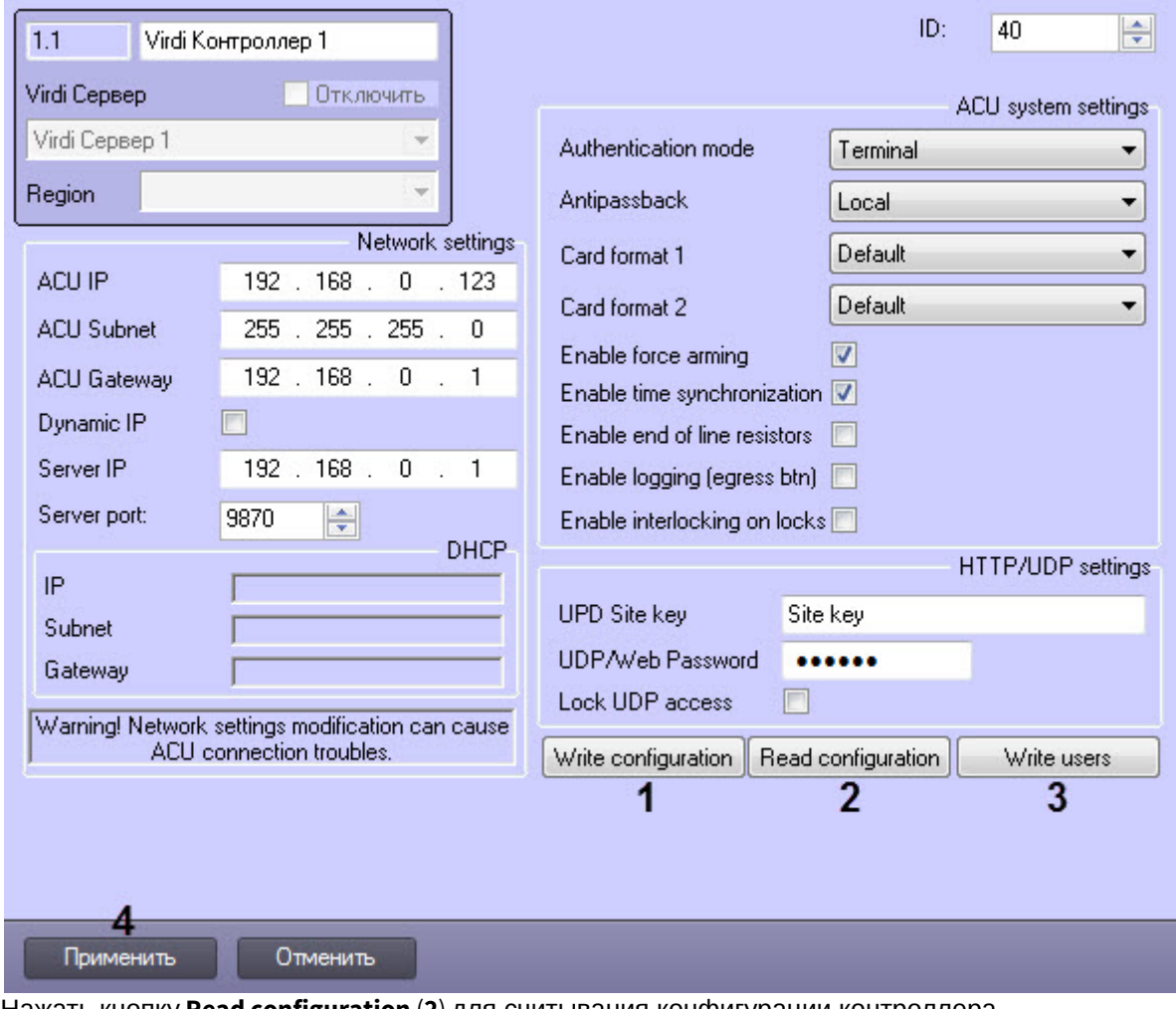

- 2. Нажать кнопку **Read configuration** (**2**) для считывания конфигурации контроллера.
- 3. Нажать кнопку **Write users** (**3**) для пересылки пользователей в контроллер.
- 4. Нажать кнопку **Применить** (**4**) для применения настроек.

Управление конфигурацией контроллера Virdi завершено.

#### <span id="page-8-0"></span>3.2.1.4 Настройка подключения к Web-серверу контроллера Virdi

Настройка подключения к Web-серверу контроллера Virdi осуществляется следующим образом:

1. В поле **UDP Site key** (**1**) ввести Site key, заданный в настройках контроллера**.**

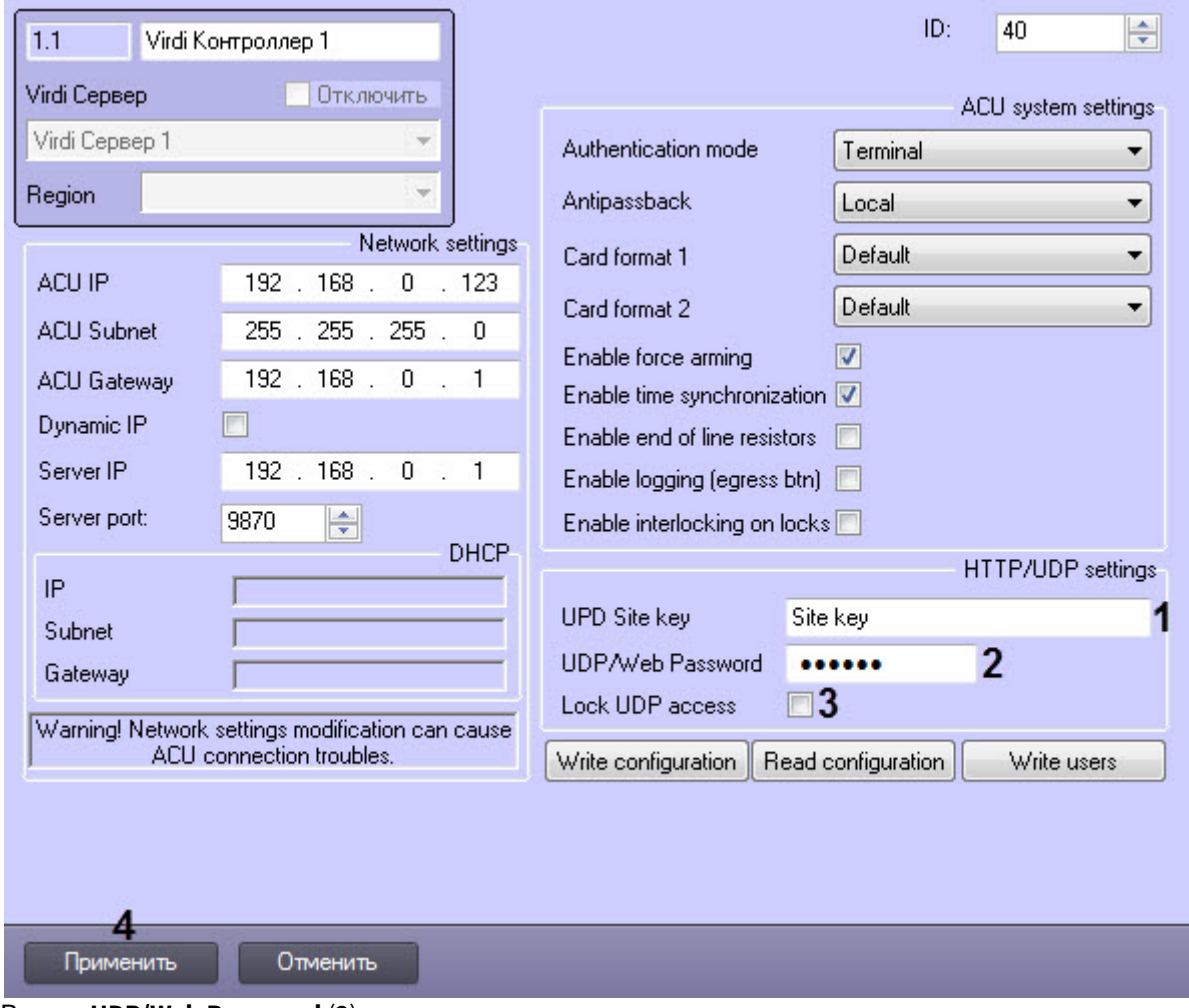

- 2. В поле **UDP/Web Password** (**2**) ввести пароль контроллера.
- 3. Установить флажок **Lock UDP access** (**3**), если необходимо отключить возможность настройки контроллера через Web-интерфейс.
- 4. Нажать кнопку **Применить** (**4**) для применения настроек.

Настройка подключения к Web-серверу контроллера контроллера Virdi завершена.

## <span id="page-9-0"></span>3.2.2 Настройка входа Virdi

Настройка входа Virdi осуществляется следующим образом:

1. Перейти на панель настройки объекта **Virdi Вход**, который создается на базе объекта **Virdi Контроллер**.

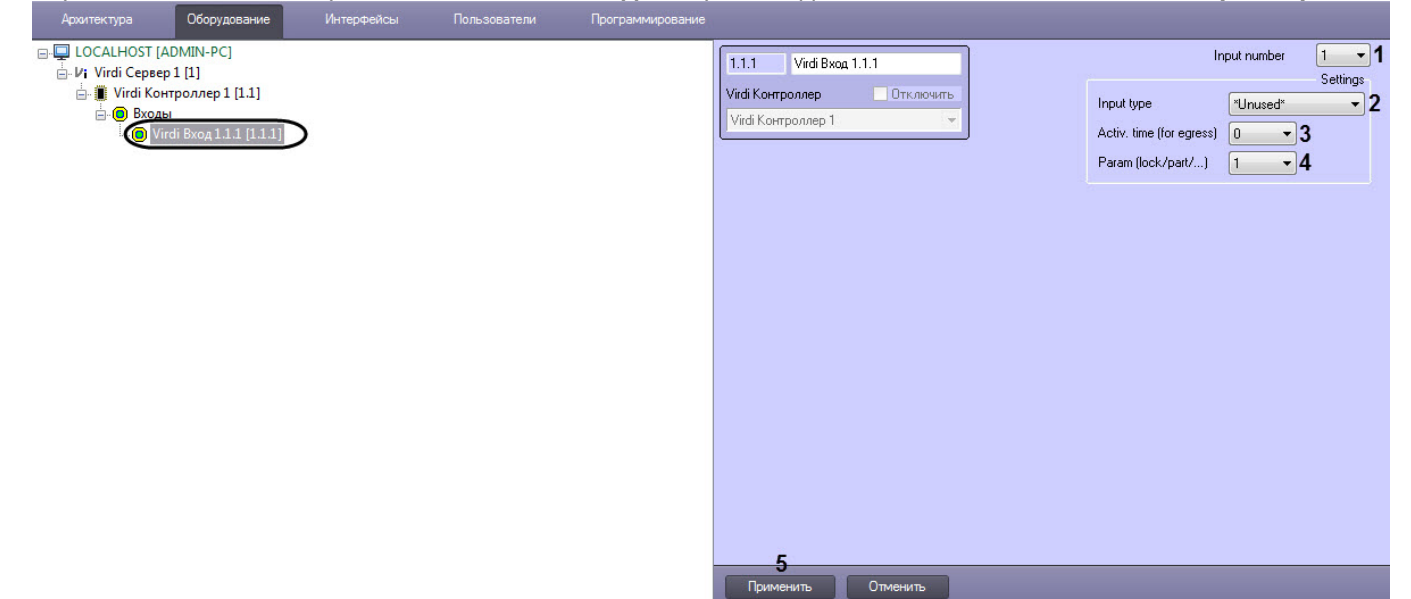

- 2. Из раскрывающегося списка **Input number** (**1**) выбрать номер входа: от **1** до **4**.
- 3. Из раскрывающегося списка **Input type** (**2**) выбрать тип входа:
	- **Unused** - не используется.
	- **Egress (NC)** вход с нормально-замкнутыми контактами.
	- **Egress (NO)** вход с нормально-разомкнутыми контактами.
	- **Fire (NC)** пожарный вход с нормально-замкнутыми контактами.
	- **Fire (NO)** пожарный вход с нормально-разомкнутыми контактами.
	- **Security (NC)** охранный вход с нормально-замкнутыми контактами.
	- **Security (NO)** охранный вход с нормально-разомкнутыми контактами.
- 4. Из раскрывающегося списка **Activ. time (for egress)** (**3**) выбрать время в секундах, на которое будет открыта дверь при срабатывании входа **Egress (NC)** и **Egress (NO)**: от **0** до **255**.
- 5. Из раскрывающегося списка **Param (lock/part/...)** (**4**):
	- Если выбран тип входа **Egress (NC)** и **Egress (NO)**, то выбрать номер двери, которая будет открыта при активации данного входа: от **1** до **4**.
	- Если выбран тип входа **Fire (NC)** и **Fire (NO)**, то выбрать номер раздела, в котором сработает пожарная сигнализация при активации данного входа: от **1** до **4**.
	- Если выбран тип входа **Security (NC)** и **Security (NO)**, то выбрать номер раздела, который будет поставлен/снят с охраны при активации данного входа: от **1** до **4**.
- 6. Нажать кнопку **Применить** (**5**) для применения настроек.

Настройка входа Virdi завершена.

## <span id="page-10-0"></span>3.2.3 Настройка выхода Virdi

Настройка выхода Virdi осуществляется следующим образом:

1. Перейти на панель настройки объекта **Virdi Выход**, который создается на базе объекта **Virdi Контроллер**.

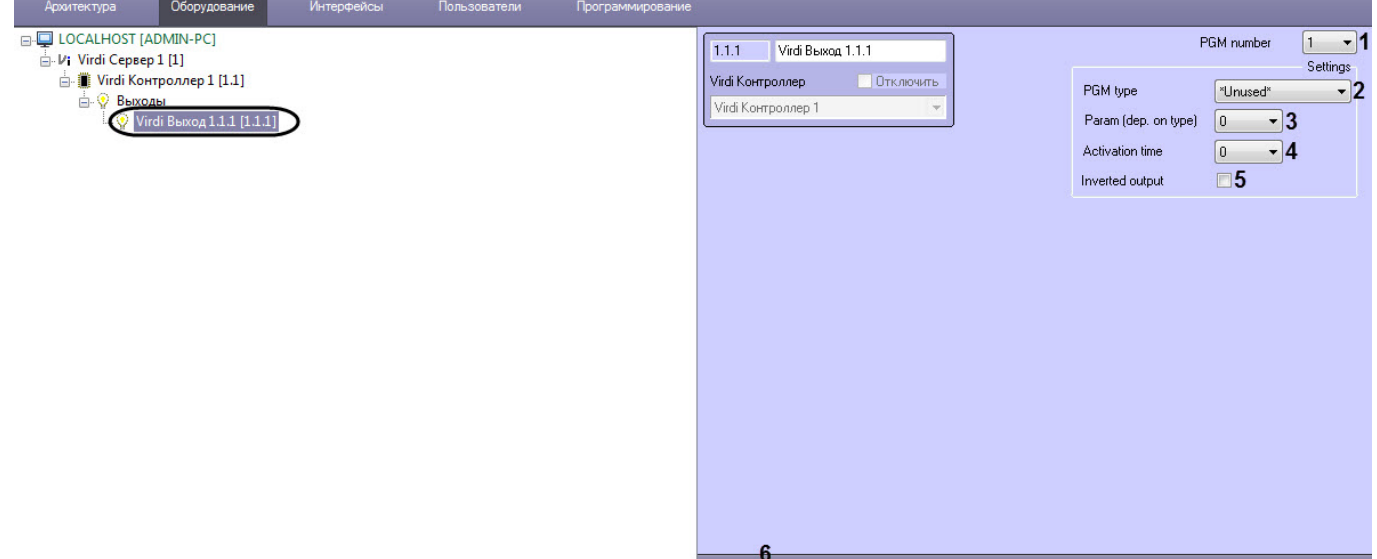

- 2. Из раскрывающегося списка **PGM number** (**1**) выбрать номер выхода от **1** до **8**.
- 3. Из раскрывающегося списка **PGM type** (**2**) выбрать тип выхода:
	- **Unused** - не используется.
	- **Matching success**  срабатывает после успешной авторизации какого-либо пользователя.
	- **Matching failed**  срабатывает после неуспешной авторизации какого-либо пользователя.
	- **Scheduled output** срабатывает по назначенному расписанию.
	- **Alarm output** срабатывает, когда происходит тревога.
	- **System troubles** срабатывает, когда в системе происходит какая-либо проблема, например проблема с аккумулятором, проблема со считывателем и т.д.

Применить Отменить

- **Arm/disarm status** срабатывает при постановке/снятии региона с охраны.
- **Fire alarm** срабатывает, когда происходит пожарная тревога.
- **Silent alarm** срабатывает, когда происходит тихая тревога.
- **Open too long** срабатывает, когда дверь открыта слишком долго.
- **Door forced** срабатывает при принудительном удержании двери.
- 4. Из раскрывающегося списка **Param (dep. on type)** (**3**):
	- a. если выбран тип выхода **Matching success** и **Matching failed**, выбрать номер двери, которая будет открыта при срабатывании соответствующего выхода: от **1** до **4**.
	- b. если выбран тип выхода **Alarm output, Fire alarm** или **Silent alarm**, выбрать номер раздела, в котором сработает тревога при срабатывании соответствующего выхода: от **1** до **4**.
	- c. если выбран тип выхода **Scheduled output**, выбрать номер расписания, согласно которому сработает соответствующий выход: от **0** до **255**.
- 5. Из раскрывающегося списка **Activation time** (**4**) выбрать время в секундах, на которое будет активирован выход: от **0** до **255**.
- 6. Установить флажок **Inverted output** (**5**), если необходимо инвертировать выход.
- 7. Нажать кнопку **Применить** (**6**) для применения настроек.

Настройка выхода Virdi завершена.

## <span id="page-11-0"></span>3.2.4 Настройка двери Virdi

Настройка двери Virdi осуществляется следующим образом:

1. Перейти на панель настройки объекта **Virdi Дверь**, который создается на базе объекта **Virdi Контроллер**.

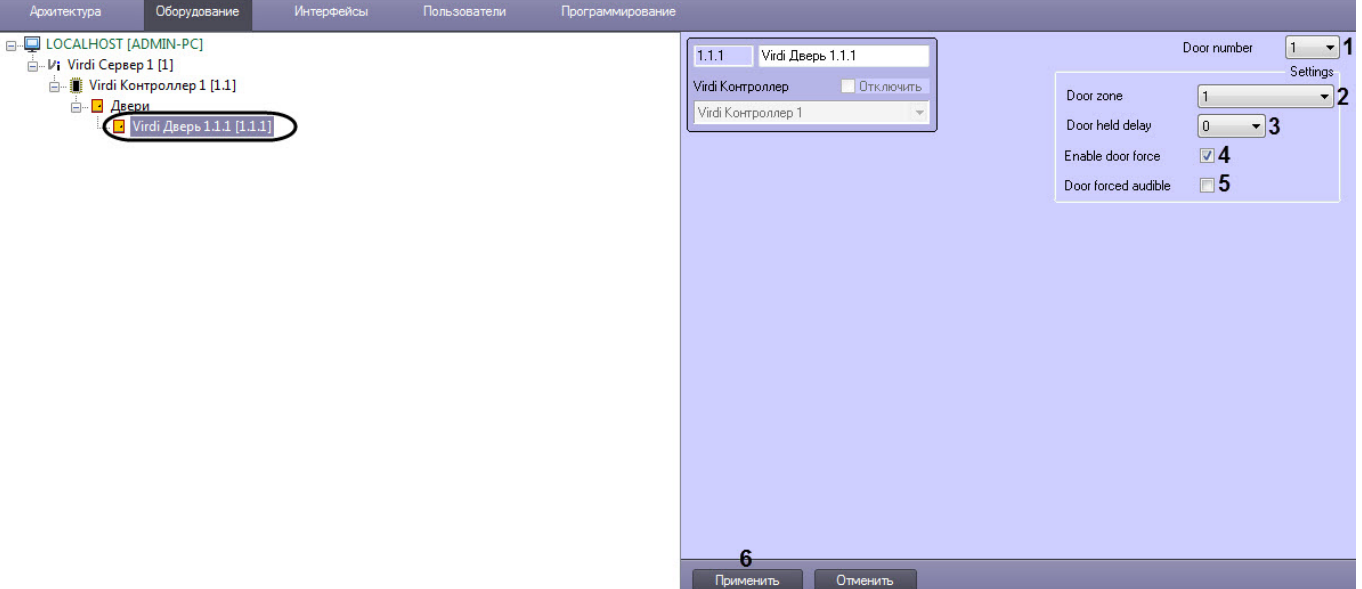

- 2. Из раскрывающегося списка **Door number** (**1**) выбрать номер входа: от **1** до **4**.
- 3. Из раскрывающегося списка **Door zone** (**2**) выбрать зону, к которой будет относиться данная дверь:
	- **\*Unassigned**\* не назначено.
		- от **1** до **8**.
- 4. Из раскрывающегося списка **Door held delay** (**3**) выбрать время в секундах, по истечении которого открытая дверь будет считаться удерживаемой: от **0** до **255**.

#### **Примечание**

- Общее время до появления тревоги удержания двери считается следующим образом: время **Open time** (см. [Настройка считывателя](#page-14-1) [Virdi](#page-14-1)) + время **Door held delay**. **Exited Figures III Alter School Systems**<br> **Exit4**, **Exit2**, Instant Windows Exit4, Exit2, Instant Windows The System South of The System South Captaina Conduction<br> **Exit1**, Exit2, Instant или Interior.
	- Для получения данной тревоги тип зоны, к которой относится данная дверь, должен быть
- 5. Установить флажок **Enable door force** (**4**), если необходимо отслеживать удержание двери.
- 6. Установить флажок **Door forced audible** (**5**), если необходимо при удержании двери генерировать визуальную и звуковую тревогу на считывателе данной двери.
- 7. Нажать кнопку **Применить** (**6**) для применения настроек.

Настройка двери Virdi завершена.

## <span id="page-12-0"></span>3.2.5 Настройка зоны Virdi

Настройка зоны Virdi осуществляется следующим образом:

1. Перейти на панель настройки объекта **Virdi Зона**, который создается на базе объекта **Virdi Контроллер**.

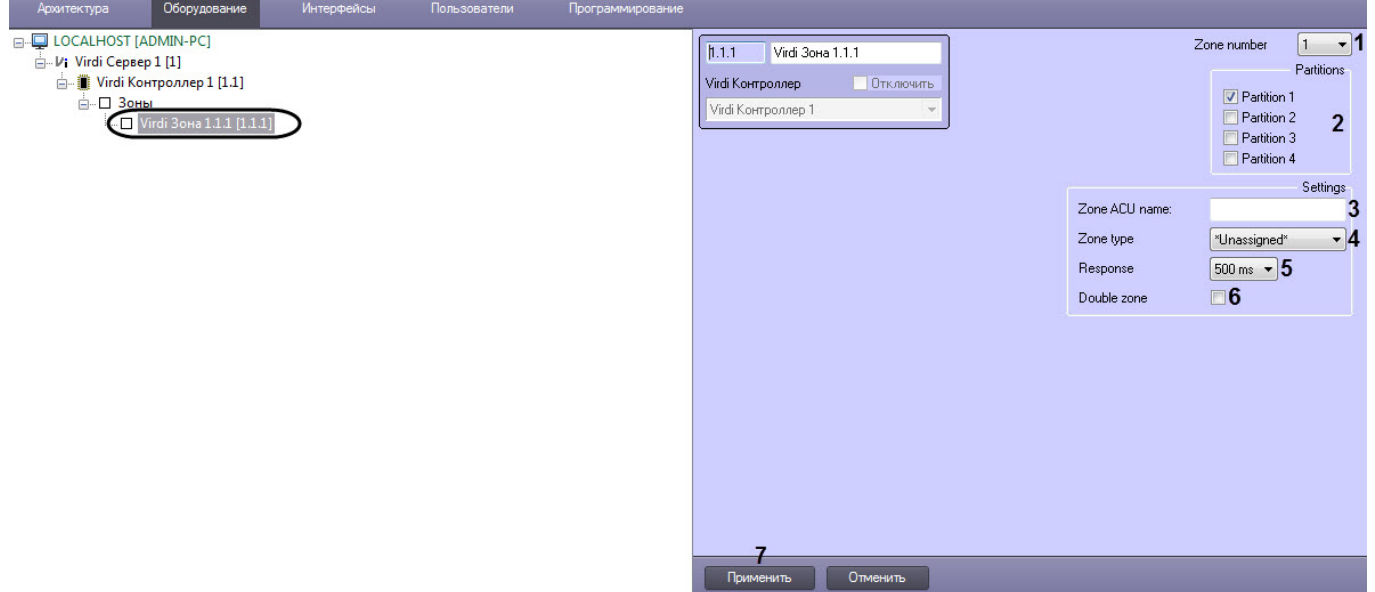

- 2. Из раскрывающегося списка **Zone number** (**1**) выбрать номер зоны: от **1** до **8**.
- 3. Установить флажки напротив соответствующих разделов (**2**), которые необходимо включить в данную зону.
- 4. В поле **Zone ACU name** (**3**) ввести произвольное имя данной зоны (не более 10 символов).
- 5. Из раскрывающегося списка **Zone type** (**4**) выбрать тип зоны:
	- **\*Unused**\* не используется.
	- **Exit1** данный тип зоны имеет временную задержку на вход и выход, которая задается на панели настройки раздела Virdi в параметрах **Entry delay 1** и **Exit delay 1** соответственно (см. [Настройка](#page-14-0) [раздела](#page-14-0) [Virdi](#page-14-0)).
	- **Exit2** данный тип зоны имеет временную задержку на вход и выход, которая задается на панели настройки раздела Virdi в параметрах **Entry delay 2** и **Exit delay 2** соответственно (см. [Настройка](#page-14-0) [раздела](#page-14-0) [Virdi](#page-14-0)).
	- **Instant** данный тип зоны используется при мониторинге периметра зоны. Данный тип зоны не имеет временной задержки и подаст сигнал тревоги сразу, если раздел зоны поставлен на охрану и зона будет открыта.
	- **Interior** данный тип зоны используется при мониторинге внутренней области зоны и имеет временную задержку на вход и выход, которая задается на панели настройки раздела Virdi в параметрах **Entry delay** и **Exit delay** соответственно. Если раздел поставлен на охрану и нет задержки на вход или выход, то данная зона немедленно подаст сигнал тревоги.
	- **24H Emergency** данный тип зоны всегда активен, независимо от того, поставлен ли раздел на охрану или нет. Данный тип зоны предназначен для сигнализации и мониторинга.
	- **24H Silent panic** данный тип зоны всегда активен, независимо от того, поставлен ли раздел на охрану или нет. Данный тип зоны предназначен только для мониторинга.
	- **Fire** данный тип зоны отслеживает появление пожарной тревоги и неисправности. Пожарная тревога возникает, если зона пожара замкнута, а неисправность - если пожарная зона отключена.
	- **Arm/Disarm** внешняя кнопка или сигнал могут ставить/снимать контроллер с охраны, когда данная зона открыта или закрыта.
	- **\*Unassigned**\* не назначено.
- 6. Из раскрывающегося списка **Response** (**5**) выбрать время отклика изменения состояния зоны в секундах. Если зона открыта/закрыта в течение данного времени, то произойдет изменение состояния зоны: **500 ms** или **100 ms**.
- 7. Установить флажок **Double zone** (**6**), если требуется больше, чем 4 аппаратных входа для зон.
- 8. Нажать кнопку **Применить** (**7**) для применения настроек.

Настройка зоны Virdi завершена.

## <span id="page-14-0"></span>3.2.6 Настройка раздела Virdi

Настройка раздела Virdi осуществляется следующим образом:

1. Перейти на панель настройки объекта **Virdi Раздел**, который создается на базе объекта **Virdi Контроллер**.

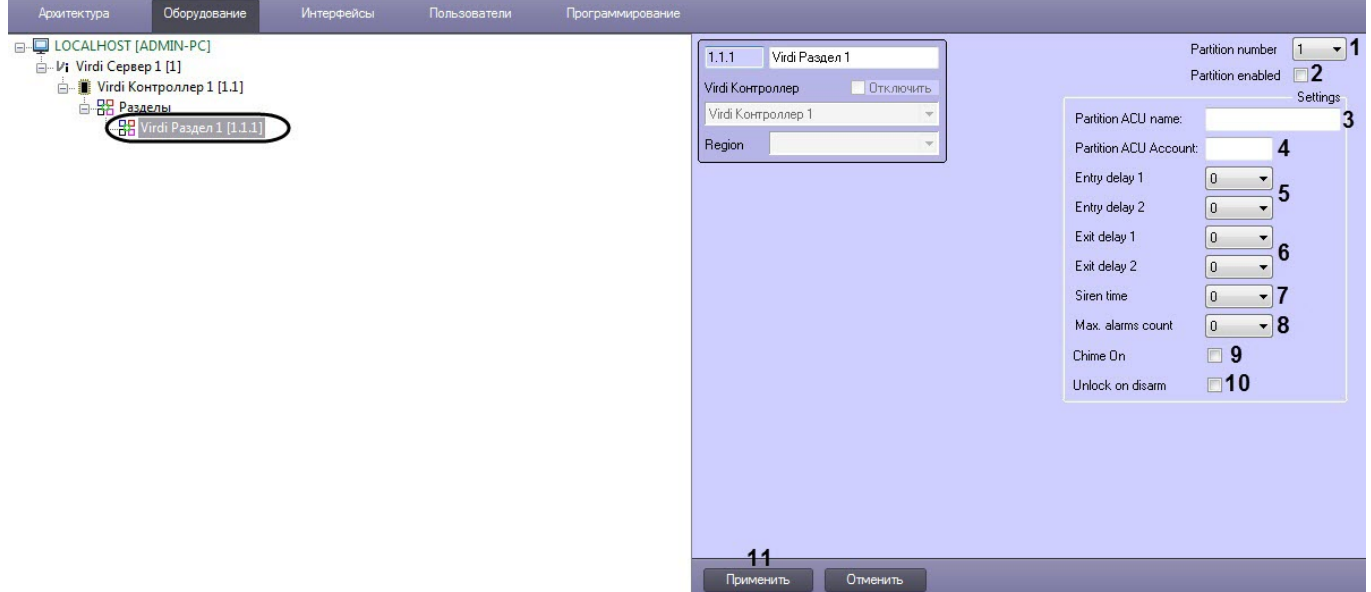

- 2. Из раскрывающегося списка **Partition number** (**1**) выбрать номер входа: от **1** до **4**.
- 3. Установить флажок **Partition enabled** (**2**), чтобы активировать данный раздел.
- 4. В поле **Partition ACU name** (**3**) ввести название раздела (максимум 16 символов).
- 5. В поле **Partition ACU Account** (**4**) ввести номер учетной записи раздела в виде 4-х шестнадцатеричных цифр. По умолчанию номер учетной записи совпадает с идентификатором контроллера.
- 6. Из раскрывающихся списков **Entry delay 1 и Entry delay 2** (**5**) выбрать в секундах временную задержку на вход: от **0** до **255**.
- 7. Из раскрывающихся списков **Exit delay 1 и Exit delay 2** (**6**) выбрать в секундах временную задержку на выход: от **0** до **255**.

#### **Примечание**

- **Entry delay 1** и **Exit delay 1** действует на все зоны типа **EXIT1**.
- **Entry delay 2** <sup>и</sup> **Exit delay 2** действует на все зоны типа **EXIT2**.
- 8. Из раскрывающегося списка **Siren time** (**7**) выбрать в секундах время действия сигнала сирены при возникновении в разделе тревоги: от **0** до **255**.
- 9. Из раскрывающегося списка **Max. alarms count** (**8**) выбрать максимальное количество повторений сигнала сирены при возникновении в разделе тревоги: от **0** до **255**.
- 10. Установить флажок **Chime On** (**9**), если необходимо, чтобы считыватель издавал 2 коротких звуковых сигнала при открытии зоны типа **EXIT1**, **EXIT2** или **INSTANT** и назначенных им разделов. Это можно использовать в качестве индикатора открытия двери, но не в качестве индикатора тревоги.
- 11. Установить флажок **Unlock on disarm** (**10**), если необходимо, чтобы двери, принадлежащие данному разделу, автоматически разблокировывались при снятии раздела с охраны. Двери будут открыты до повторной постановки раздела на охрану.
- 12. Нажать кнопку **Применить** (**11**) для применения настроек.

Настройка раздела Virdi завершена.

## <span id="page-14-1"></span>3.2.7 Настройка считывателя Virdi

Настройка считывателя Virdi осуществляется следующим образом:

1. Перейти на панель настройки объекта **Virdi Считыватель**, который создается на базе объекта **Virdi Контроллер**.

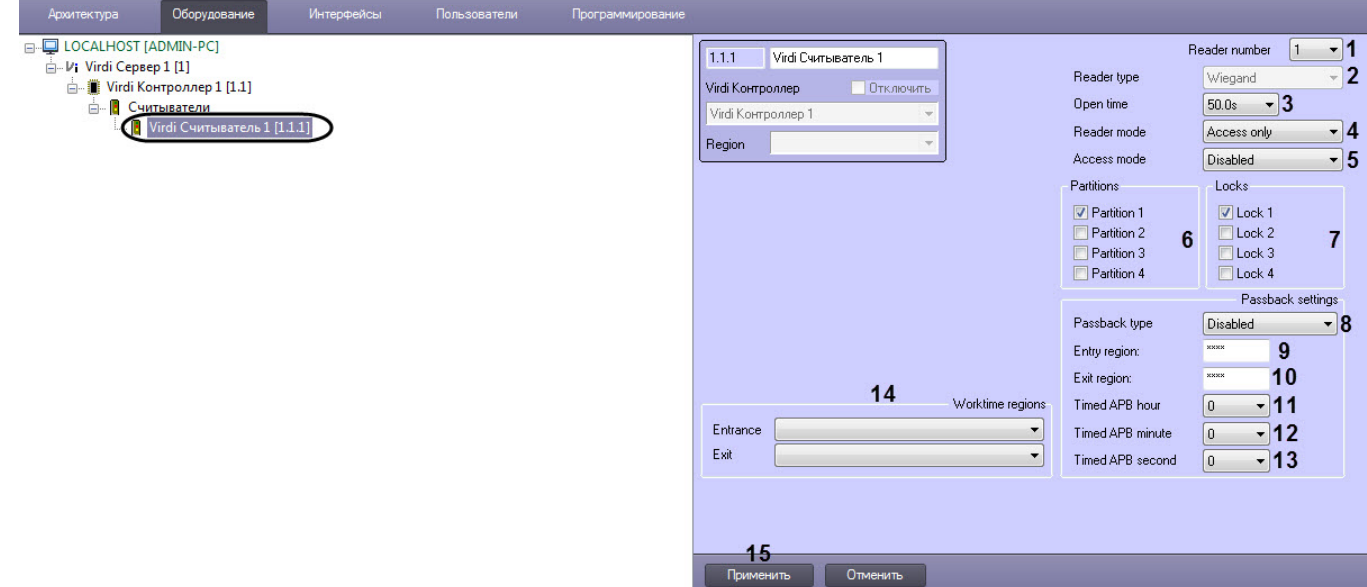

2. Из раскрывающегося списка **Reader number** (**1**) выбрать номер считывателя: от **1** до **12**.

#### **Примечание**

В раскрывающемся списке **Reader type** (**2**) указан тип считывателя. Изменить данное значение **(i) Примечание**<br>В раскрывающемся списке **Reader type (2**) указан тип считывателя. Изменить данн<br>нельзя.

- 3. Из раскрывающегося списка **Open time** (**3**) выбрать время в секундах, на которое будет открыта дверь после успешной аутентификации пользователя: от **1s** до **255s**.
- 4. Из раскрывающегося списка **Reader mode** (**4**) выбрать режим предоставления доступа:
	- **Access only** после успешной аутентификации пользователя, назначенная считывателю дверь будет открыта на заданное в параметре **Open time** время.
	- **Access + Security** после успешной аутентификации пользователя, назначенная считывателю дверь будет открыта на заданное в параметре **Opentime** время. Если на контроллере нажата клавиша F1, то после успешной аутентификации пользователя, назначенный считывателю и пользователю раздел, будет автоматически поставлен на охрану. Если раздел уже поставлен на охрану, то данный раздел автоматически будет снят с охраны, а дверь будет разблокирована.

#### **Примечание**

Если режим предоставления доступа установлен как **Access + Security**, то аутентификация пользователей будет происходить в режиме **Offline mode**, независимо от установленного режима работы аутентификации контроллера (см. [Системные настройки контроллера](#page-6-0) [Virdi\)](#page-6-0).

#### 5. Из раскрывающегося списка **Access mode** (**4**) выбрать режим доступа:

- **Disabled** отключен.
- **Enter** вход
- **Exit** выход.
- **Out** из территории.
- **In** на территорию.
- 6. Установить флажки напротив соответствующих разделов (**6**), к которым будет относиться данный считыватель.
- 7. Установить флажки напротив соответствующих дверей (**7**), к которым будет относится данный считыватель.
- 8. Из раскрывающегося списка **Passback type** (**8**) выбрать режим контроля двойного прохода:
	- **Disabled** отключен.
	- **Hard Passback** (строгий) запрет повторного входа в зону доступа вплоть до выхода из зоны.
	- **Soft Passback** (мягкий) повторный доступ не запрещается, но в случае нарушения формируются соответствующее событие.

• **Timed Passback** (временной) - в течение заданного времени после прохода используется строгий режим, после истечения данного времени - мягкий.

#### **Примечание**

**Timed Passback** недоступен, если контроль двойного прохода осуществляется Сервером (см. [Системные настройки контроллера](#page-6-0) [Virdi](#page-6-0)).

- 9. В поле **Entry region** (**9**) ввести произвольное название региона на вход (максимум 4 символа). В зависимости от выбранного режима контроля двойного прохода, пользователю будет запрещено или разрешено входить в указанный регион повторно (необходимо, чтобы данное название региона было указано хотя бы у 2-х считывателей).
- 10. В поле **Exit region** (**10**) ввести произвольное название региона на выход (максимум 4 символа). В зависимости от выбранного режима контроля двойного прохода, пользователю будет запрещено или разрешено выходить из указанного региона повторно (необходимо, чтобы данное название региона было указано хотя бы у 2-х считывателей).
- 11. Если выбран режим проверки двойного прохода **Timed Passback**, то из раскрывающегося списка **Timed APB hour** (**11**) выбрать время в часах, в течении которого будет использоваться строгий режим.
- 12. Если выбран режим проверки двойного прохода **Timed Passback**, то из раскрывающегося списка **Timed APB minute** (**12**) выбрать время в минутах, в течении которого будет использоваться строгий режим.
- 13. Если выбран режим проверки двойного прохода **Timed Passback**, то из раскрывающегося списка **Timed APB second** (**13**) выбрать время в секундах, в течении которого будет использоваться строгий режим.
- 14. Из раскрывающихся списков **Entrance** и **Exit** (**14**) выбрать разделы, расположенные со стороны входа и выхода через дверь соответственно.
- 15. Нажать кнопку **Применить** (**15**) для применения настроек.

Настройка считывателя Virdi завершена.

## <span id="page-16-0"></span>3.3 Настройка терминала Virdi

Настройка терминала Virdi осуществляется на панели настройки объекта **Virdi Контроллер**, который создается на базе объекта **Virdi Сервер**.

После создания объекта **Virdi Терминал** необходимо в поле **ID** (**1**) указать идентификатор данного терминала и нажать кнопку **Применить** (**2**).

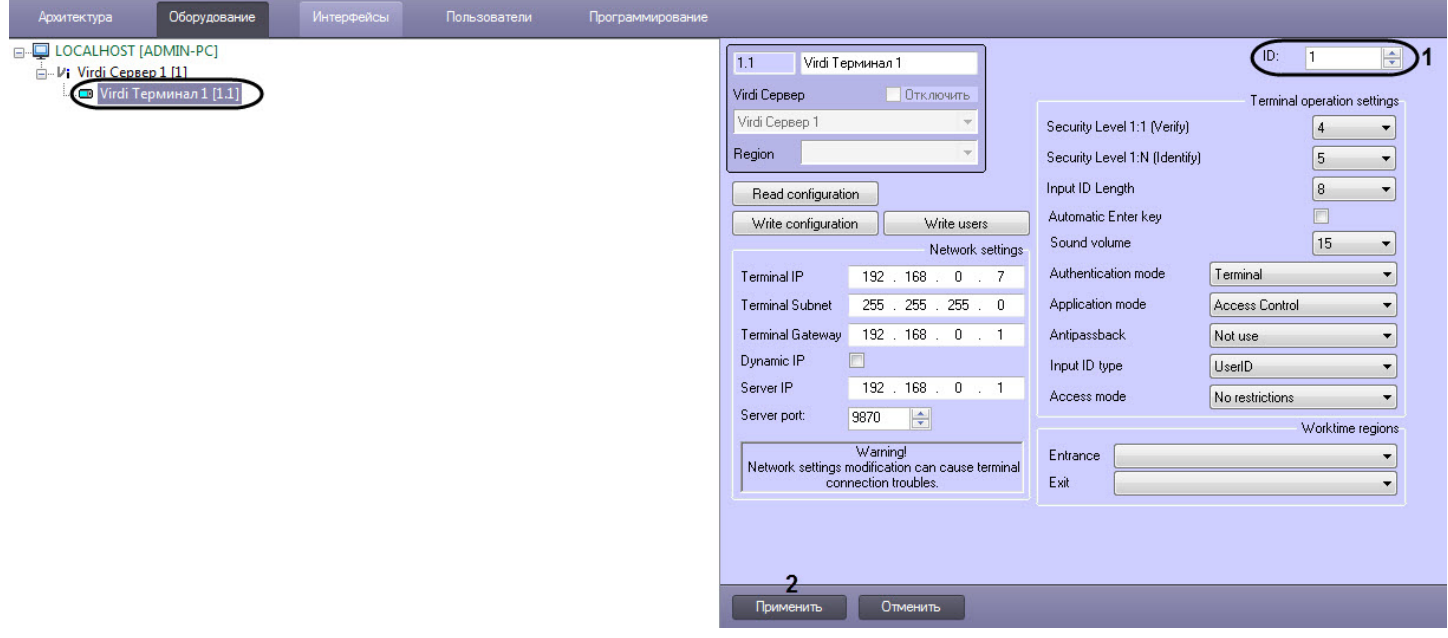

## <span id="page-17-0"></span>3.3.1 Настройка соединения терминала Virdi

Настройка соединения терминала Virdi осуществляется следующим образом:

1. В поле **Terminal IP** (**1**) ввести IP-адрес терминала.

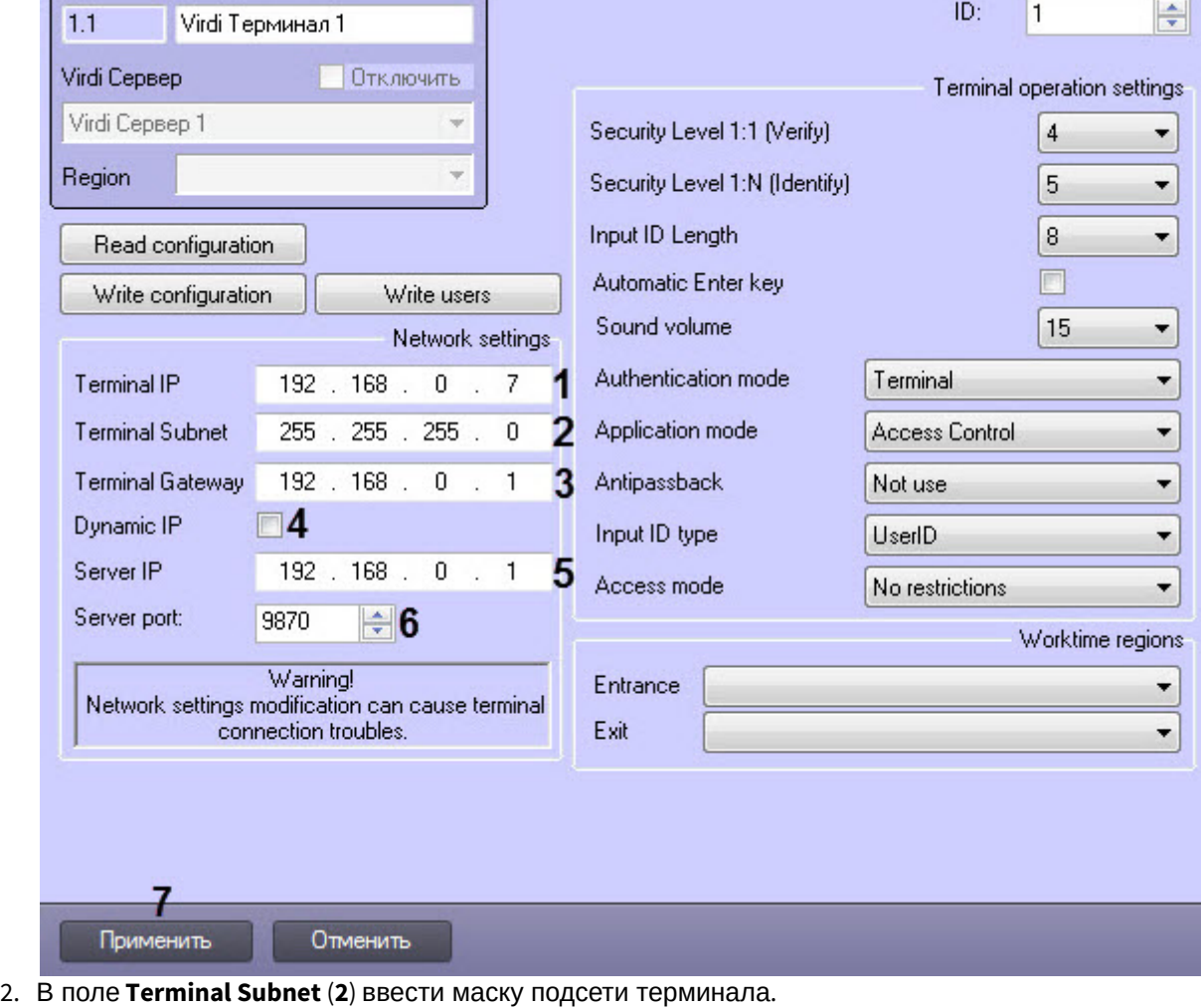

- 3. В поле **Terminal Gateway** (**3**) ввести шлюз терминала.
- 4. Установить флажок **Dynamic IP** (**4**), если терминал работает в сети с DHCP протоколом.
- 5. В поле **Server IP** (**5**) ввести IP-адрес Сервера ПК ACFA-*Интеллект*.
- 6. В поле **Server port** (**6**) ввести порт Сервера ПК ACFA-*Интеллект*.
- 7. Нажать кнопку **Применить** (**7**) для применения настроек.

Настройка соединения терминала Virdi завершена.

## <span id="page-17-1"></span>3.3.2 Системные настройки терминала Virdi

Системные настройки терминала Virdi осуществляются следующим образом:

1. Из раскрывающегося списка **Security Level 1:1 (Verify)** (**1**) выбрать уровень качества верификации, если используется только один тип аутентификации: от **1** до **9**.

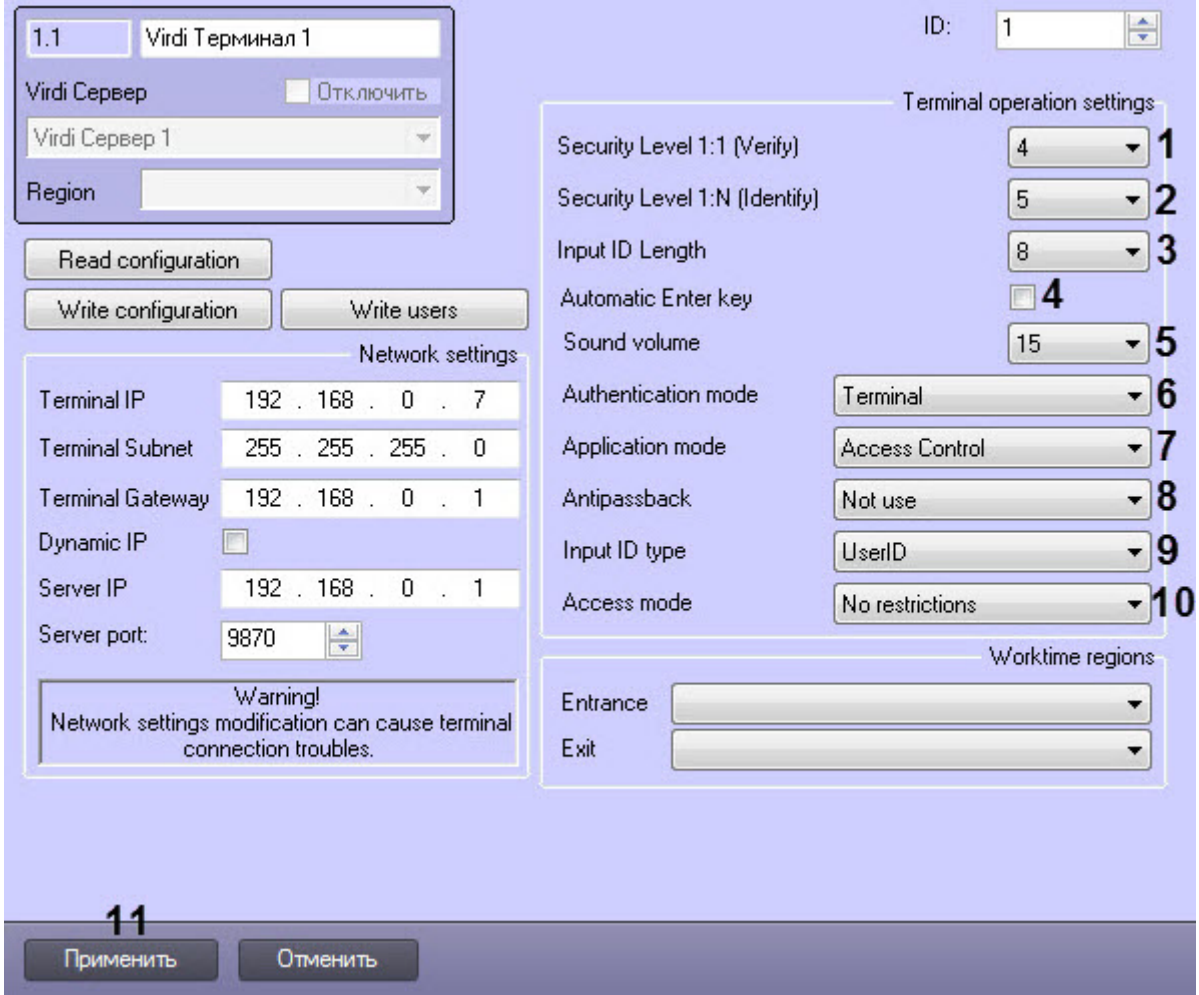

- 2. Из раскрывающегося списка **Security Level 1:N (Identify)** (**2**) выбрать уровень качества идентификации, если используется несколько типов аутентификации: от **1** до **9**.
- 3. Из раскрывающегося списка **Input ID Length** (**2**) выбрать длину идентификатора пользователя: от **4** до **8**.

#### **Внимание!**

Для работы в ПК ACFA-*Интеллект* необходимо выбрать значение **8**. Также в самом терминале **Input Внимание!**<br>Для работы в ПК АСFА-*Интеллект* необходимо выбрать значение **8**. Также в самом те<br>**ID Length** должно быть установлено в значение **8**.

- 4. Установить флажок **Automatic Enter key** (**4**), если необходимо разрешить автоматический ввод ключа с клавиатуры терминала (кнопки F1-F4).
- 5. Из раскрывающегося списка **Sound volume** (**5**) выбрать уровень громкости динамика терминала: от **0** до **20**.
- 6. Из раскрывающегося списка **Authentication mode** (**6**) выбрать режим аутентификации и работы терминала:
	- **Server/Terminal** принятие решений осуществляется Сервером, а если он недоступен, то терминалом.
	- **Terminal/Server** принятие решений осуществляется терминалом, а если он недоступен, то Сервером.
	- **Server** принятие решений осуществляется Сервером.
	- **Terminal** принятие решений осуществляется терминалом.
	- **Offline mode** автономный режим терминала.

#### **Примечание**

В автономном режиме терминала управление с Сервера ПК ACFA-*Интеллект* недоступно.

7. Из раскрывающегося списка **Application mode** (**7**) выбрать режим работы терминала:

• **Access control** - режим точки доступа.

#### **Внимание!**

Для работы терминала с ПК ACFA-*Интеллект* необходимо выбрать режим работы **Access e Внимание!**<br>Для работы терминала с<br>**control**.

- **Time/Attendance** режим учета рабочего времени.
- **Drinking Water** режим совместимости с алкотестерами.
- 8. Из раскрывающегося списка **Antipassback** (**8**) выбрать режим поведения терминала при обнаружении двойного прохода:
	- **Not use** не используется.
	- **Access when disconnected** разрешать проход, если связь с Сервером потеряна.
	- **Prohibit when disconnected** запрещать проход, если связь с Сервером потеряна.
- 9. Из раскрывающегося списка **Input ID type** (**9**) выбрать тип идентификаторов пользователей:
	- **UserID type** собственные идентификаторы пользователей.
	- **UniqueID** заданные в терминале уникальные идентификаторы пользователей.
- 10. Из раскрывающегося списка **Access mode** (**10**) выбрать режим предоставления доступа терминалом, если на терминале отсутствует клавиатура для ввода цифр:
	- **No restrictions** без ограничений.
	- **Only fingers and password** только отпечатки пальцев и пароль.
- 11. Нажать кнопку **Применить** (**11**) для применения настроек.

Системные настройки терминала Virdi завершены.

### <span id="page-19-0"></span>3.3.3 Настройка разделов терминала Virdi

Настройка разделов терминала Virdi осуществляется следующим образом:

1. Из раскрывающегося списка **Entrance** и **Exit** (**1**) выбрать разделы, расположенные со стороны входа и выхода через дверь соответственно.

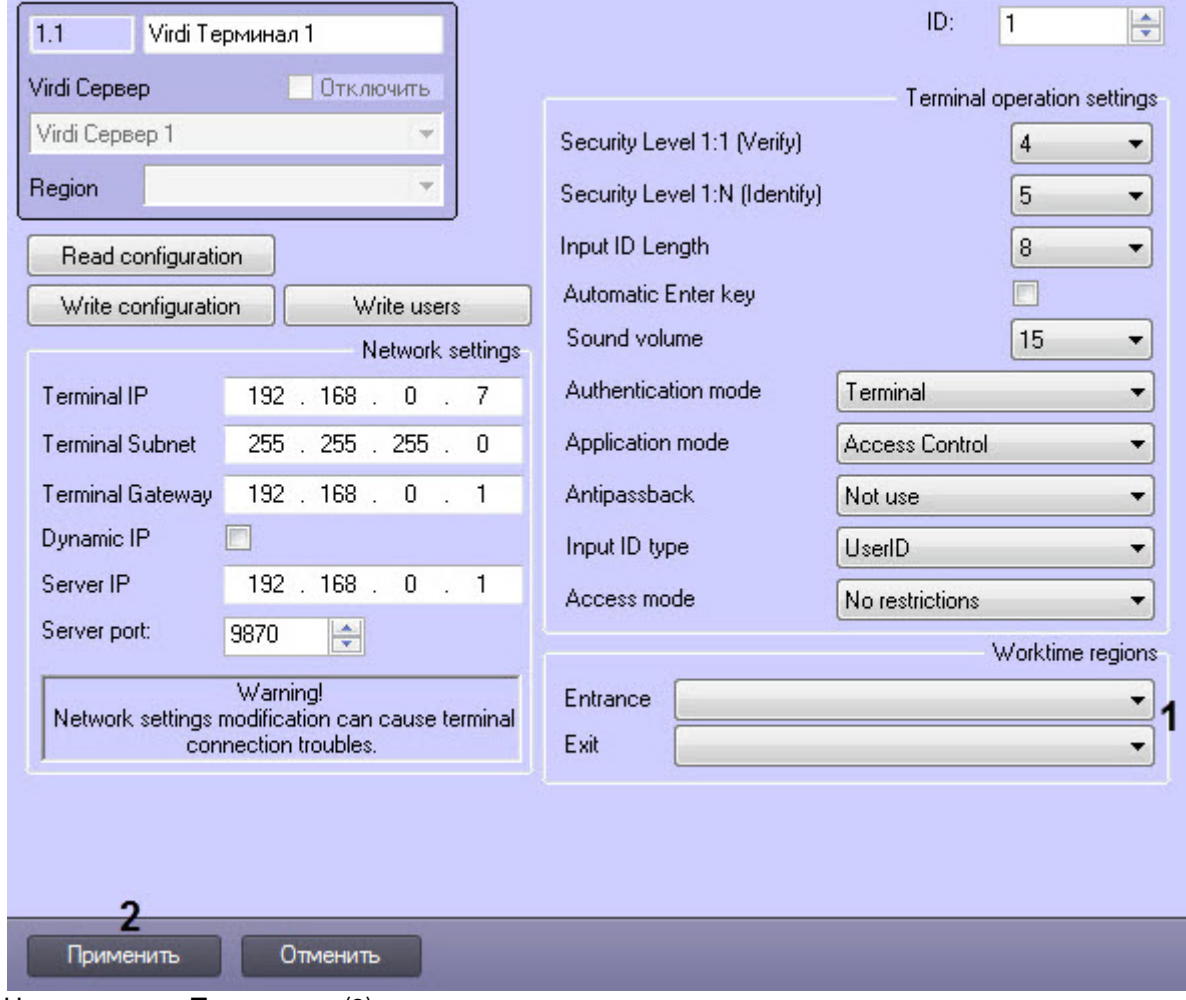

2. Нажать кнопку **Применить** (**2**) для применения настроек.

Настройка разделов терминала Virdi завершена.

## <span id="page-20-0"></span>3.3.4 Управление конфигурацией терминала Virdi

Управление конфигурацией терминала Virdi осуществляется следующим образом:

1. Нажать кнопку **Read configuration** (**1**) для считывания конфигурации терминала.

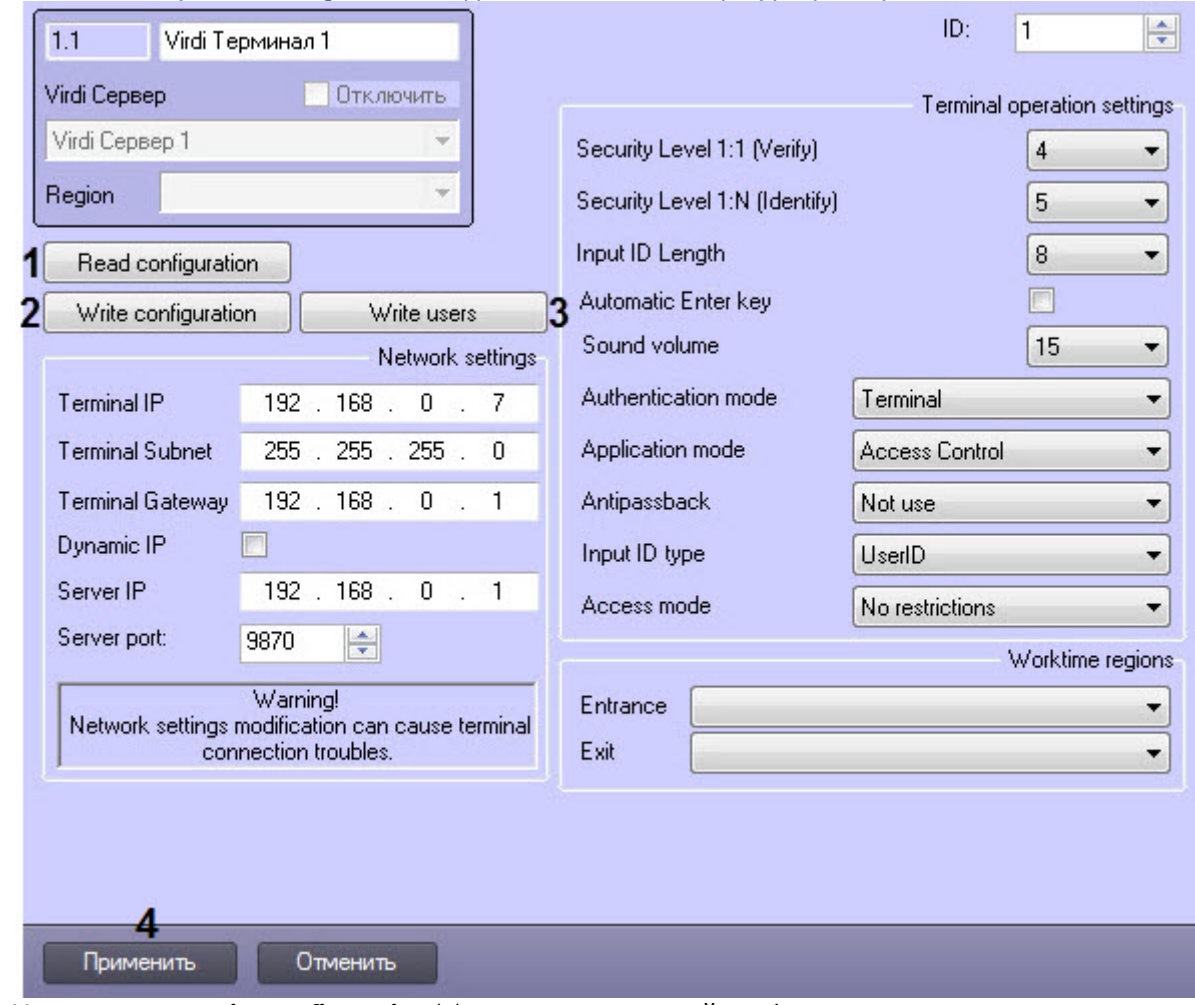

- 2. Нажать кнопку **Write configuration** (**2**) для записи текущей конфигурации в терминал.
- 3. Нажать кнопку **Write users** (**3**) для пересылки пользователей в терминал.
- 4. Нажать кнопку **Применить** (**4**) для применения настроек.

Управление конфигурацией терминала Virdi завершено.

## <span id="page-22-0"></span>4 Работа с модулем интеграции Virdi

## <span id="page-22-1"></span>4.1 Общие сведения о работе с модулем интеграции Virdi

Для работы с модулем интеграции Virdi используются следующие интерфейсные объекты:

- 1. **Карта**;
- 2. **Протокол событий**.

Сведения по настройке данных интерфейсных объектов приведены в документе [Программный комплекс](https://doc.axxonsoft.com/confluence/pages/viewpage.action?pageId=136938089) [Интеллект](https://doc.axxonsoft.com/confluence/pages/viewpage.action?pageId=136938089)[:](https://doc.axxonsoft.com/confluence/pages/viewpage.action?pageId=136938089) [Руководство Администратора](https://doc.axxonsoft.com/confluence/pages/viewpage.action?pageId=136938089).

Работа с данными интерфейсными объектами подробно описана в документе [Программный комплекс Интеллект](https://doc.axxonsoft.com/confluence/pages/viewpage.action?pageId=136937896)[:](https://doc.axxonsoft.com/confluence/pages/viewpage.action?pageId=136937896) [Руководство Оператора](https://doc.axxonsoft.com/confluence/pages/viewpage.action?pageId=136937896).

## <span id="page-22-2"></span>4.2 Управление терминалом Virdi

Управление терминалом Virdi осуществляется в интерактивном окне **Карта** с использованием функционального меню объекта **Virdi Терминал**.

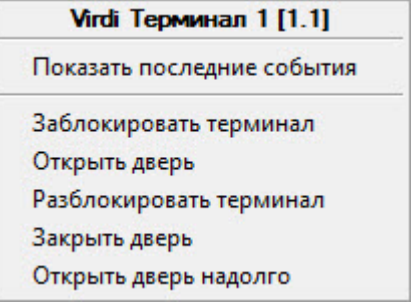

#### Команды для управления терминалом Virdi описаны в таблице:

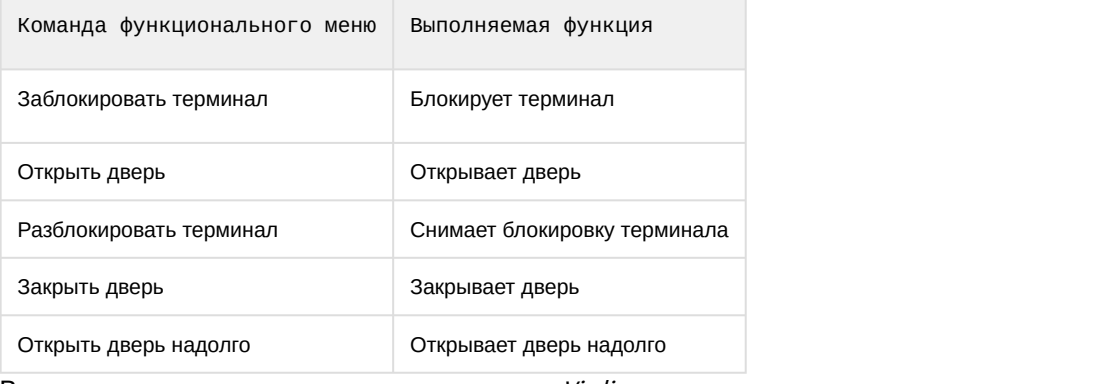

Возможны следующие состояния терминала Virdi:

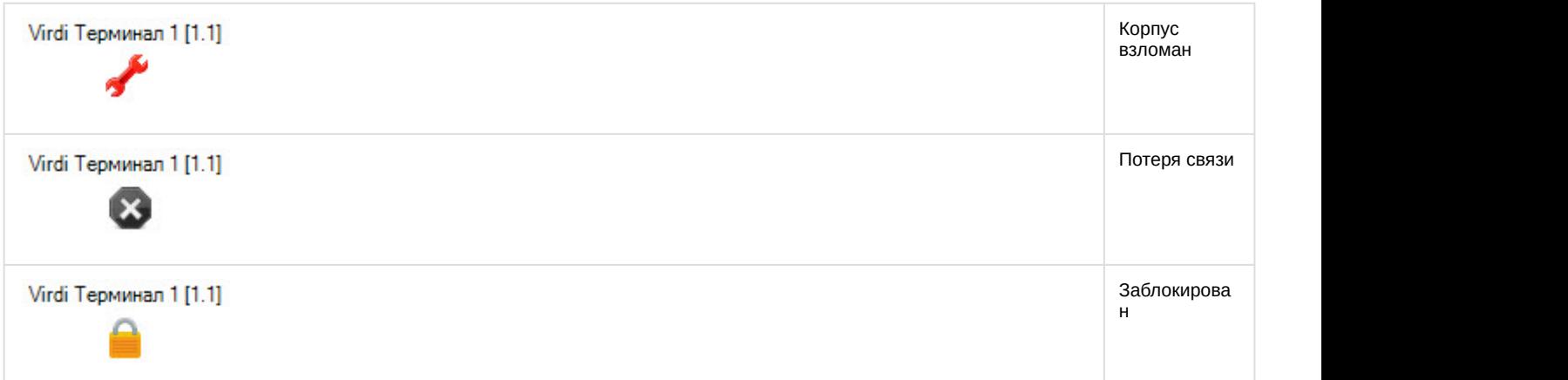

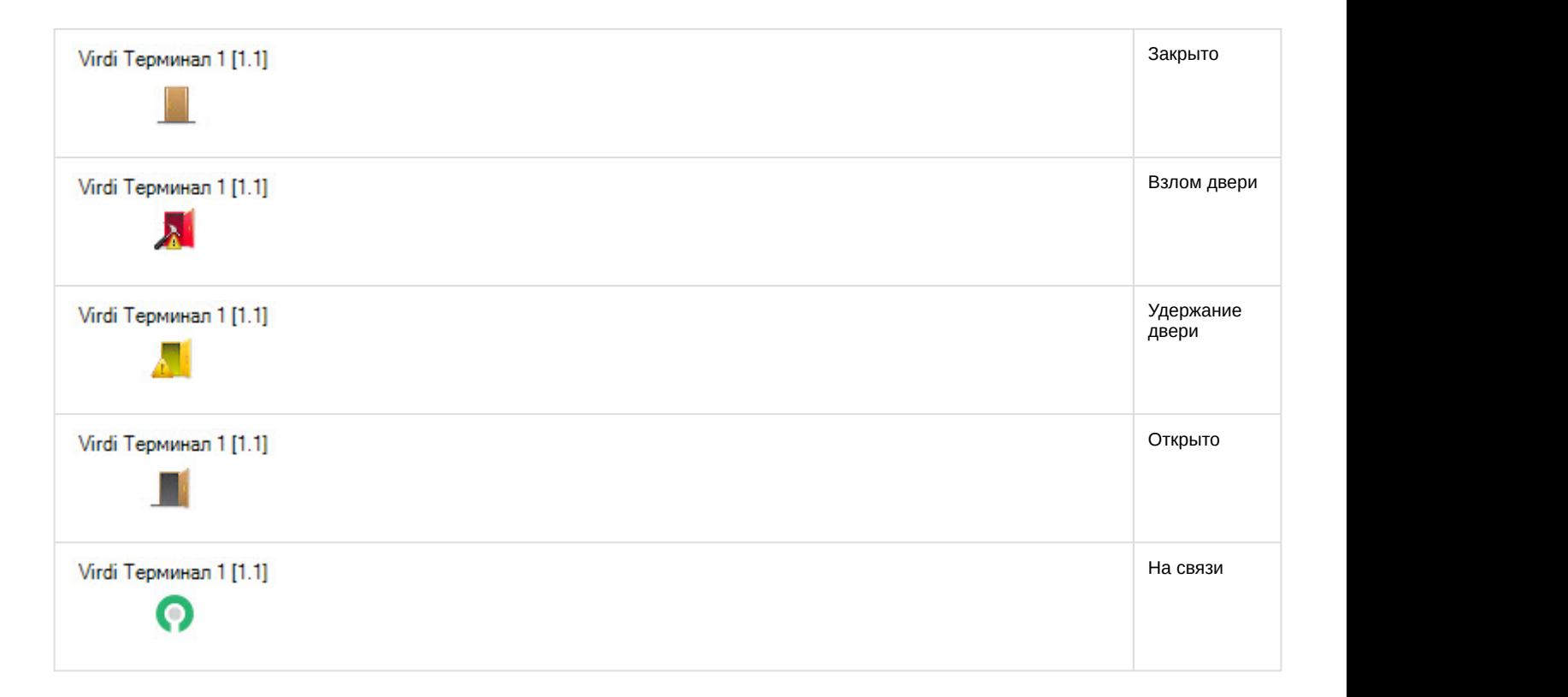

## <span id="page-23-0"></span>4.3 Управление разделом Virdi

Управление разделом Virdi осуществляется в интерактивном окне **Карта** с использованием функционального меню объекта **Virdi Раздел**.

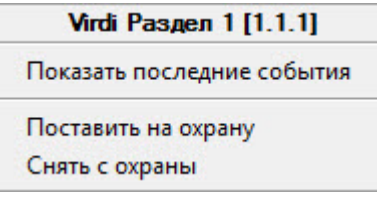

#### Команды для управления разделом Virdi описаны в таблице:

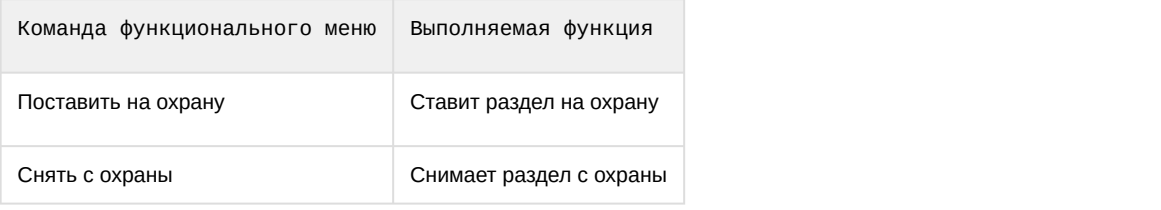

Возможны следующие состояния раздела Virdi:

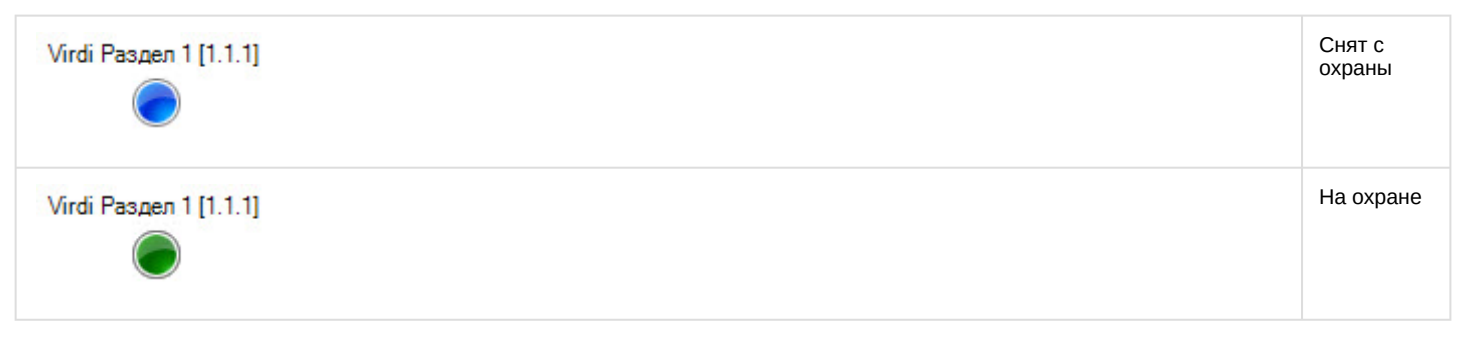

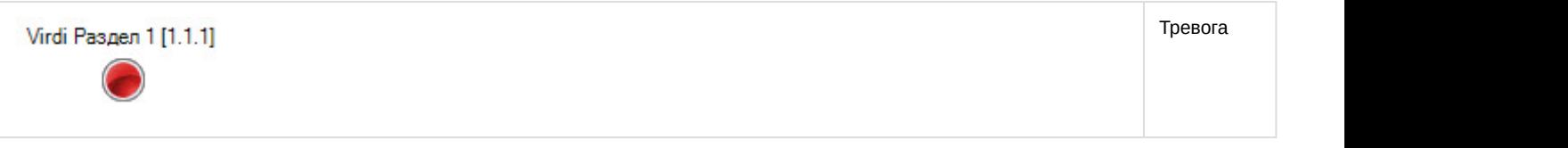

## <span id="page-24-0"></span>4.4 Управление дверью Virdi

Управление дверью Virdi осуществляется в интерактивном окне **Карта** с использованием функционального меню объекта **Virdi Дверь**.

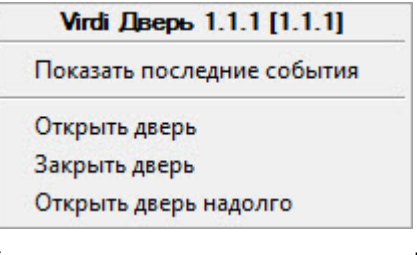

#### Команды для управления дверью Virdi описаны в таблице:

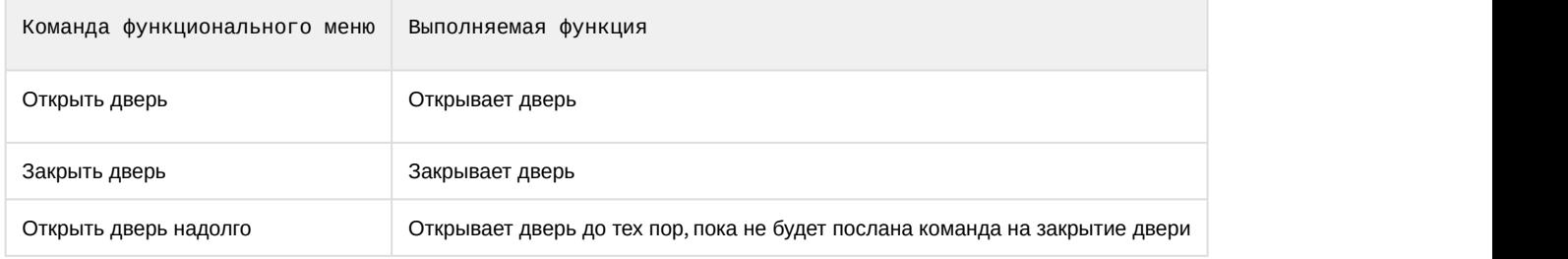

#### Возможны следующие состояния двери Virdi:

![](_page_24_Figure_8.jpeg)

## <span id="page-24-1"></span>4.5 Управление контроллером, считывателем и зоной Virdi

#### Управление контроллером, считывателем и зоной Virdi в интерактивном окне **Карта** не осуществляется.

Возможны следующие состояния контроллера Virdi:

![](_page_24_Picture_135.jpeg)

![](_page_25_Picture_69.jpeg)

#### Возможны следующие состояния считывателя Virdi:

![](_page_25_Figure_3.jpeg)

#### Возможны следующие состояния зоны Virdi:

![](_page_25_Picture_70.jpeg)